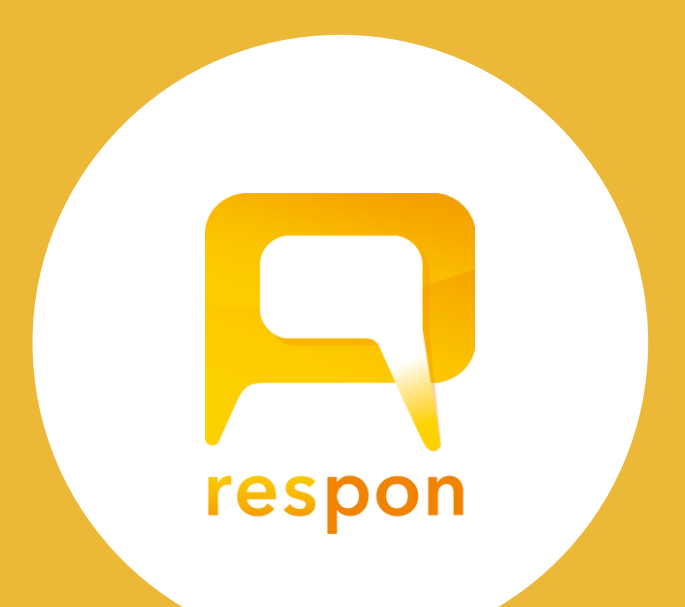

# レスポンマニュアル

respon system 7.2c 201901

#### Quick Access

リアルタイムアンケートを授業で実施したい。

 $\rightarrow$  1-1 (P7)  $\wedge$  GO!

Quick Access

とりあえず、出席確認の機能を使いたい。

 $\rightarrow$  2-1 (P18)  $\wedge$  GO!

system 7.2 の 新機能 [は、次のページにて!](#page-1-0)

©2019 respon, Inc.

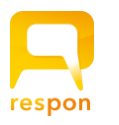

system

7. 2

 $\overline{O}$ 

新 機 能

### respon system 7.2 の新機能: 複数選択問題 / マニュアルの改訂

#### アンケートで、複数選択問題が実施できるようになりました  $'$  NEW  $'$

respon のアンケートで、複数選択問題が実施できるようになりました。複数選択問題の選択肢の数は16個まで使用できます。 LIVE画面やプレイヤーでリアルタイムに集計結果が表示されることはもちろんのこと、とてもユニークな機能を実装しています。 それは、「回答者が選択した順番を保存する」という機能です。この機能により、以下のようなアンケートが実施可能となります。

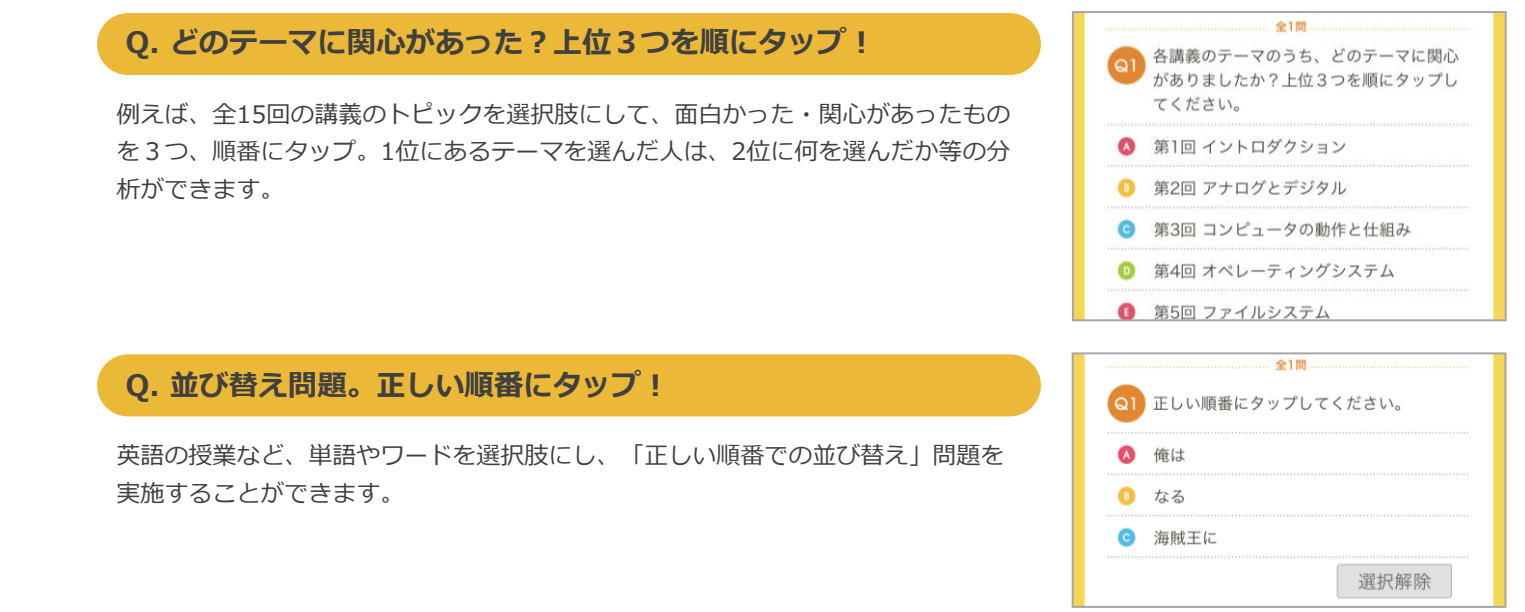

「該当するものを選べ」「3つ選べ」「3つ、好きな順に選べ」など、質問の仕方で使い分けをしてください。回答の出力は順 番情報を入れる・入れないの2種を選ぶことができます[\(→ 3-1](#page-20-0) (P21) 参照)。学生のアプリの提出記録や、アンケートLIVE画面  $\mathcal{O}$ 個人回答ビュー[\(→ 1-6-1](#page-11-0) (P12) 参照)では、タップした順番を保持して表示をします。

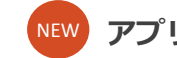

#### NEW アプリを使った相互閲覧や、フィードバック …etc. respon の多彩な機能をマニュアルにて紹介

<span id="page-1-0"></span>respon アプリを前提とすることで実現できる、より高度な使い方について、マニュアルに追加しました。レポートや相互評価、フィードバック など様々な使い方をご紹介します。 [\(→ 5-1](#page-26-0) (P27) ~ 5-4 (P29)参照)

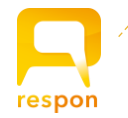

目 次

#### 0. 用語と、ご利用の流れ

#### **---------------------------------- 各ページの responロゴ をクリックすると、目次に移動します。**

#### また、目次や参照先もリンクしていますので、クリックで移動できます。

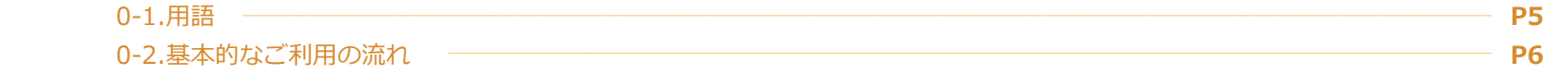

#### 1. アンケート / クリッカーを実施する

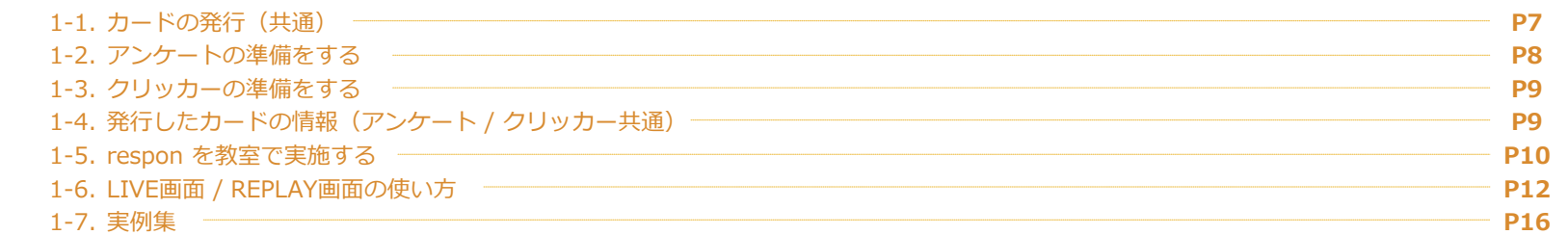

#### 2. 出席確認の実施

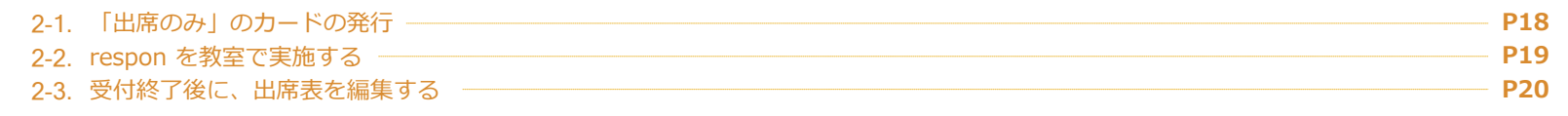

#### 3. データのダウンロード (すべてのカード)

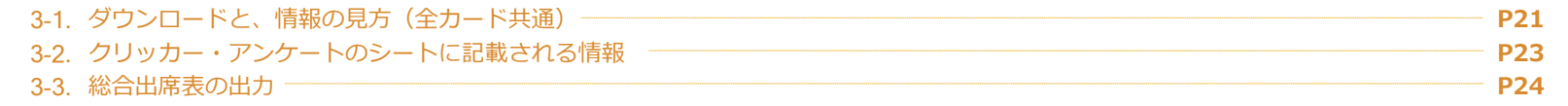

#### 4. よくある質問とその対応方法

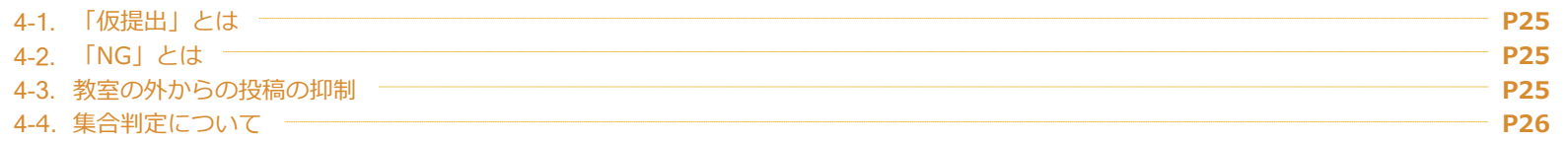

#### 5. アプリを前提とした高度な活用

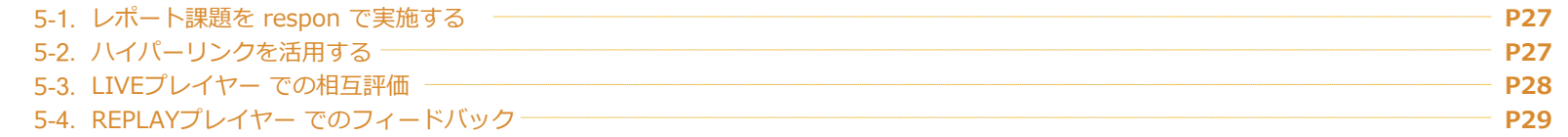

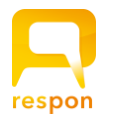

#### respon(レスポン)をご利用いただき、ありがとうございます。 respon は、アンケートをリアルタイムに共有できるシステムです。また、出席管理の機能も提供します。

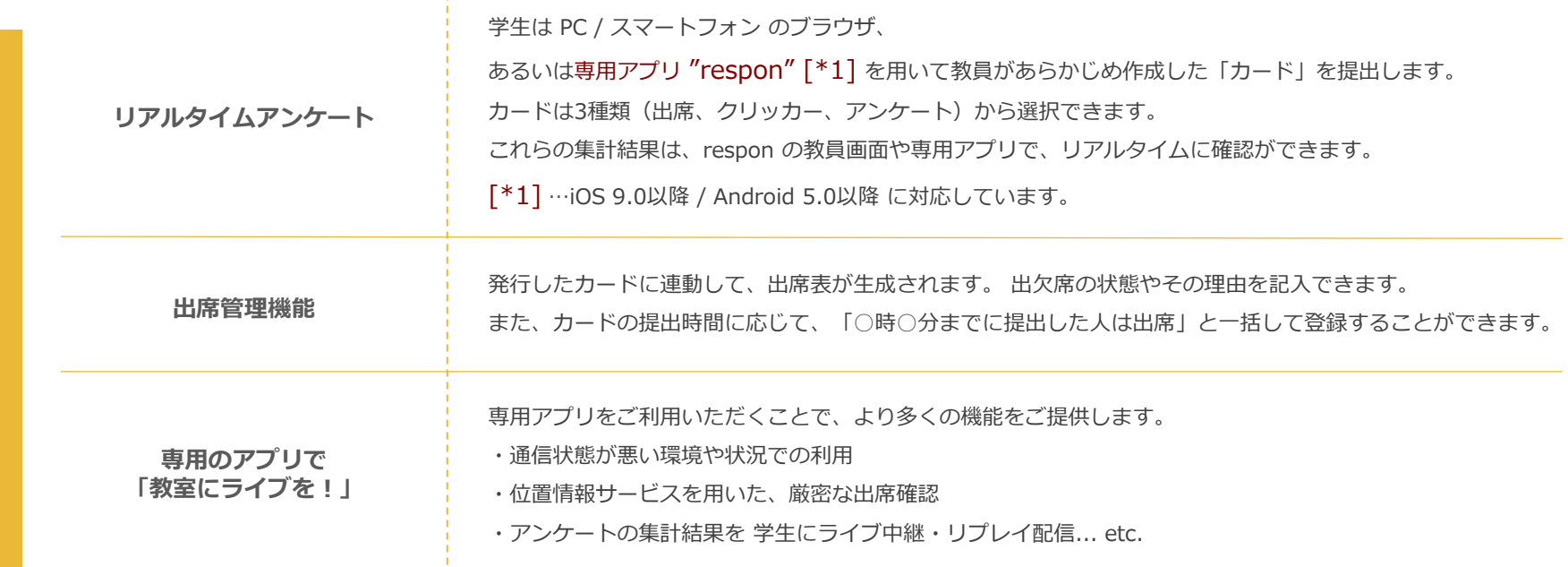

respon が 教員と学生のコミュニケーションを高め、教室が新しい学びの場へと発展することを願っています。

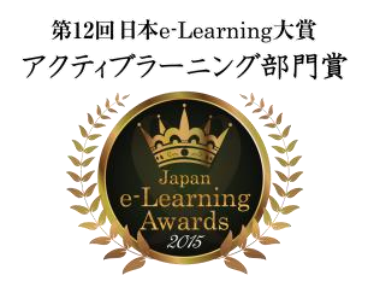

ron

総務省 平成29年度 「異能vation」プログラム アプリ部門ノミネート

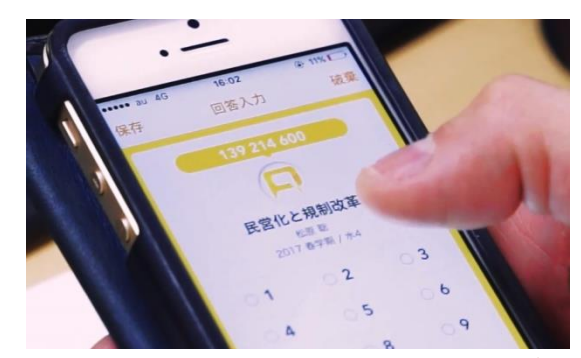

respon の最新情報は、こちらをご覧ください

[https://respon.jp](https://respon.jp/)

### 0-1. 用語 responシステム に登場する用語をご紹介します。

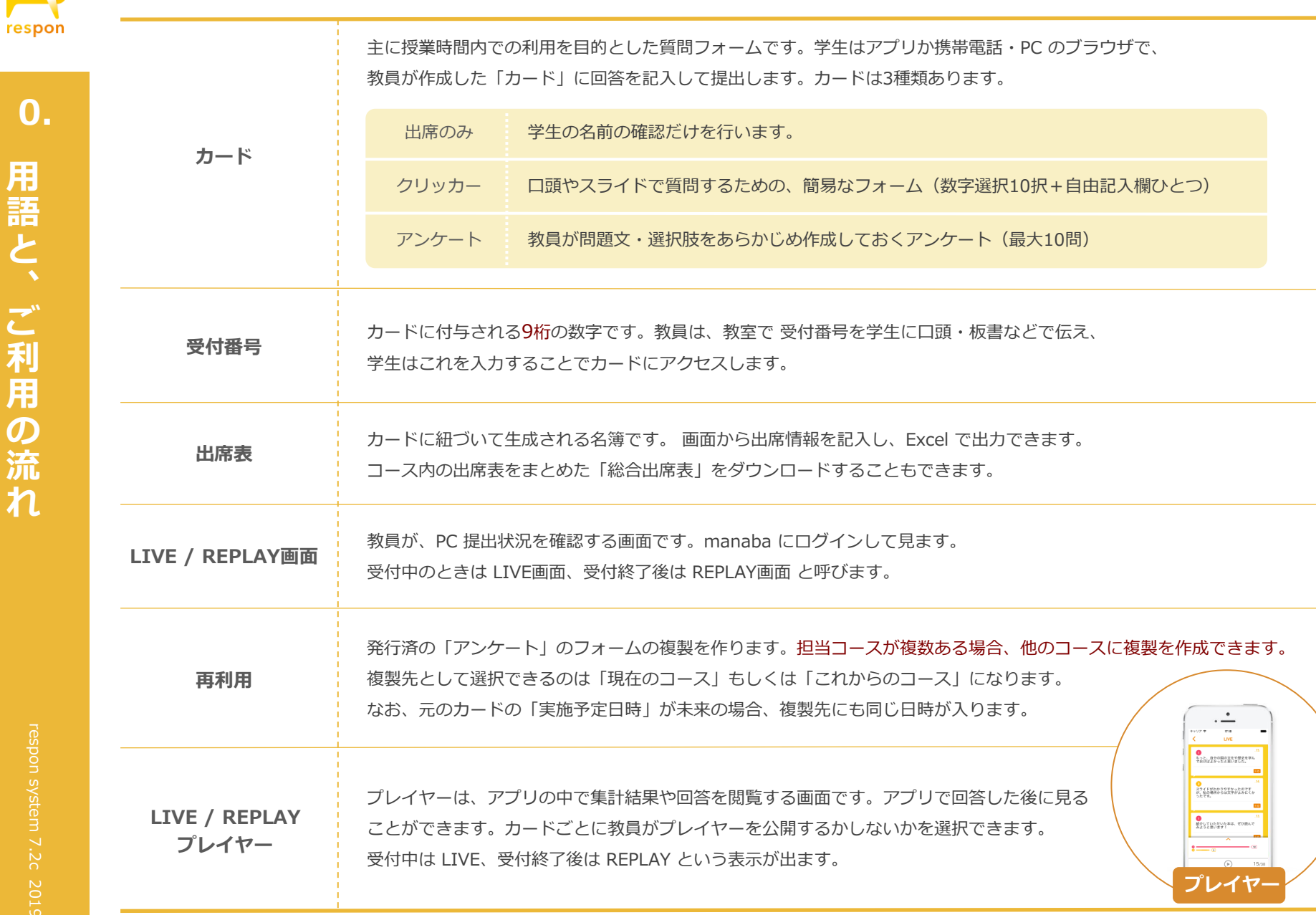

<span id="page-4-0"></span>0.

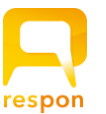

### 0-2. 基本的なご利用の流れ

#### 授 業 前

教員は、授業前にあらかじめ respon管理画面 でカードを発行し、 受付番号を控えておきます。

### あなたならどの 立場を選びますか?

552 530 328

© 2016 電柱棒・respon, Inc.

授 業 中

授業中、任意のタイミングで、教員は9桁の受付番号を口頭・板書・スライド等で伝えます。 学生はアプリか 携帯電話・PC のブラウザで受付番号を入力し、回答を提出します。

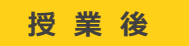

教員は、カードの受付を終了します。 提出状態に応じて出席管理を行う場合は、画面からそのカードの出席表を開き、 出席情報を記入します。

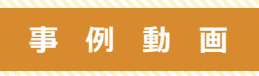

授業前の respon の準備から、授業での利用の一連の様子を撮影した 動画を responチャンネル で公開しています。ご覧ください。

<span id="page-5-0"></span><https://youtu.be/BYFPgqkRktw> 関西福祉科学大学: respon の準備から授業までをウェアラブルカメラで撮影

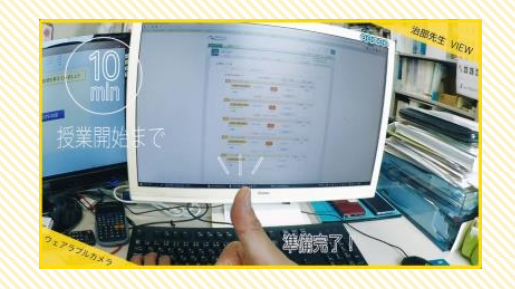

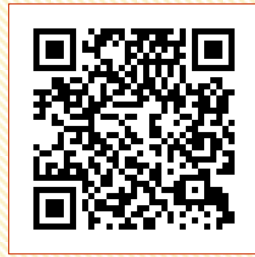

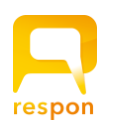

## 1-1. カードの発行 教室の中でリアルタイムに結果の共有ができます。 ここでは、アンケートとクリッカーの使い方を説明します。

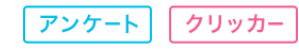

27 (60.0%)

16 (35.6%)

 $1(2.2%)$ 

 $1(2.2%)$ 

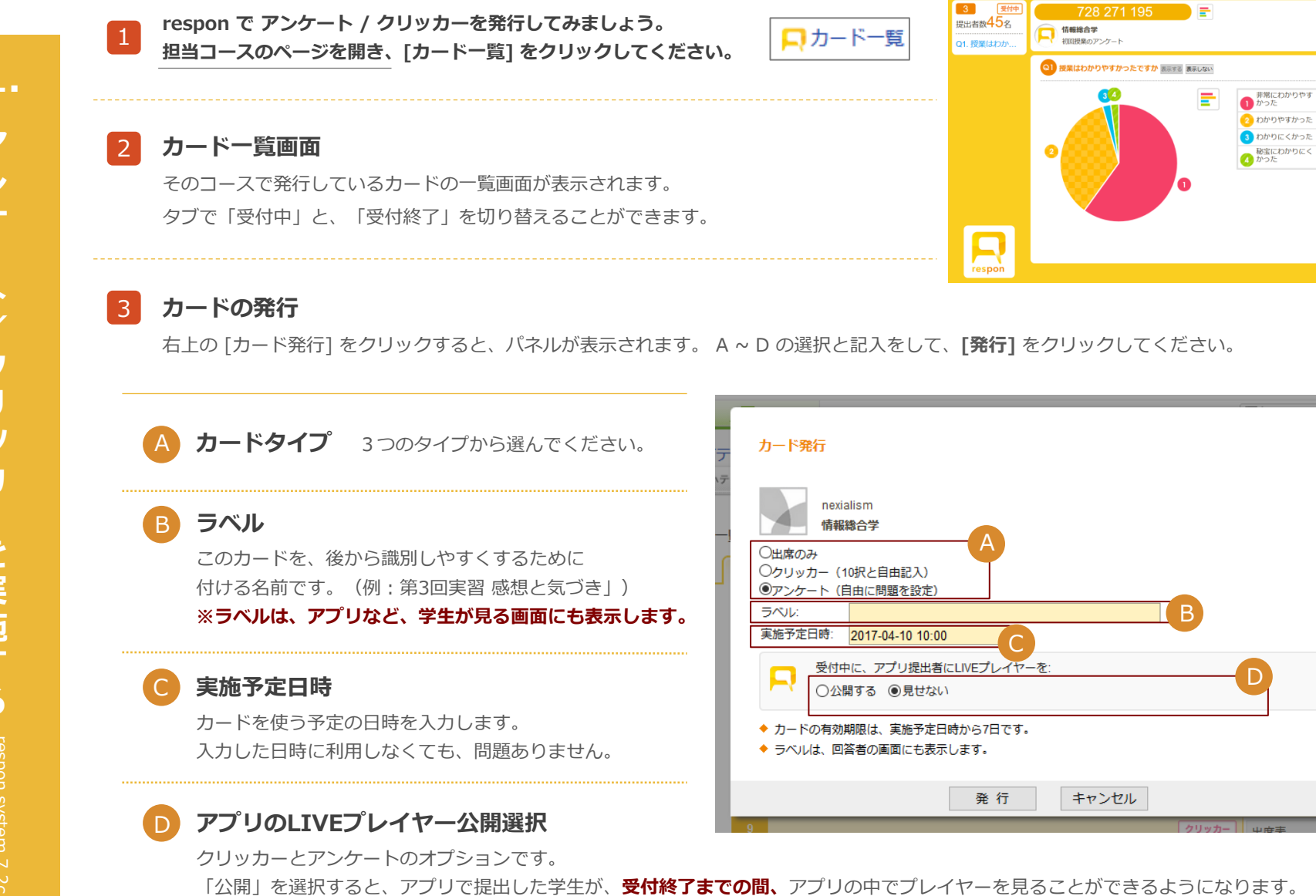

<span id="page-6-0"></span> $J\cup$ イヤーについては [\(→ 5-3](#page-27-0) (P28)参照)

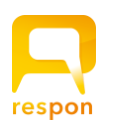

### 1 -2. アンケートの準備をする

1-1の(▲)で、「アンケート」を選択して「発行」を押すと、アンケート作成画面が表示されます。

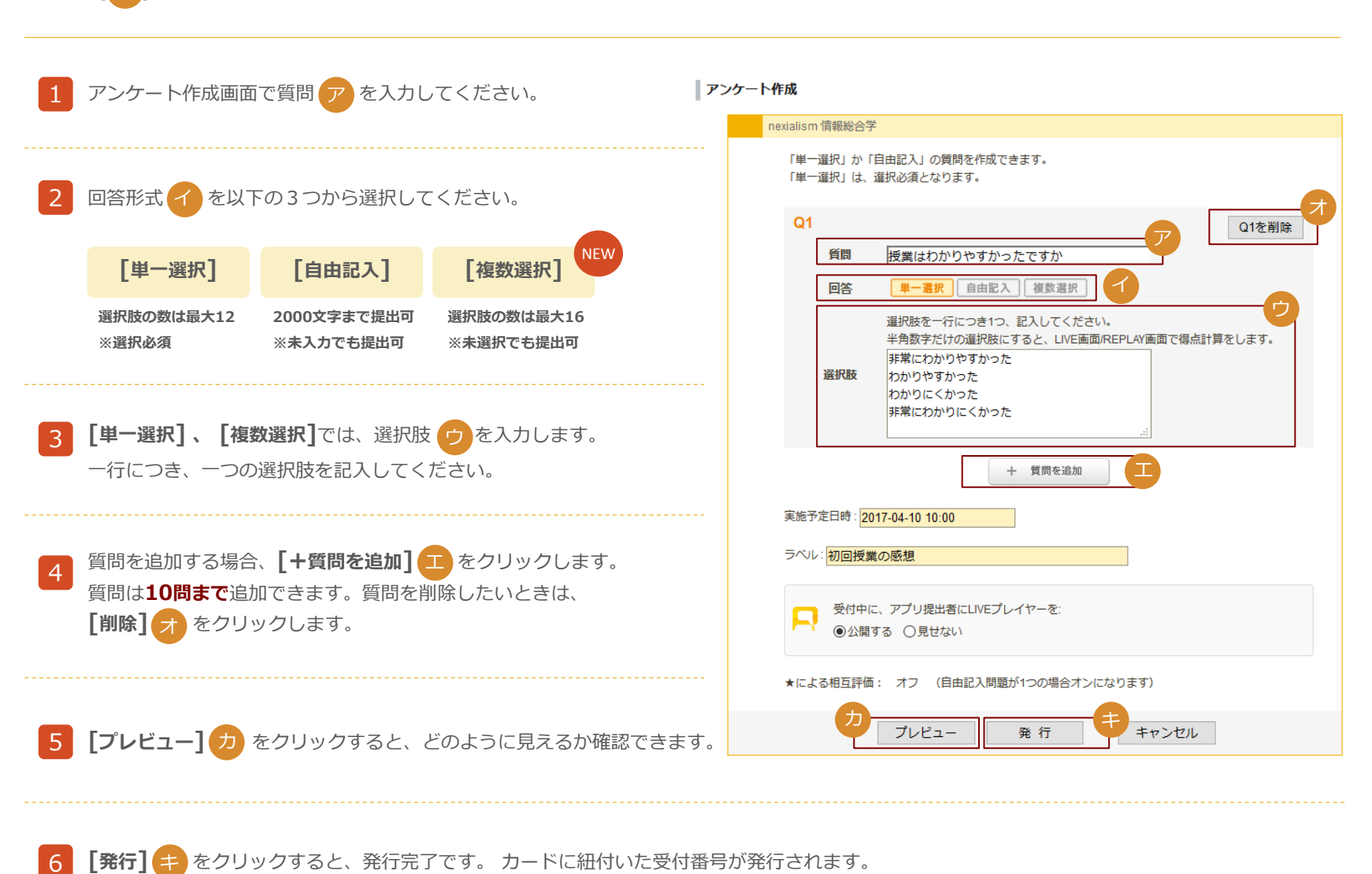

<span id="page-7-0"></span>6 [発行] キ をクリックすると、発行完了です。カードに紐付いた受付番号が発行されます。

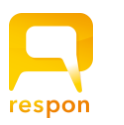

### 1-3. クリッカーの準備をする

クリッカーは、写真のような画面の回答フォームです。

例)「賛成の人は1、反対の人は2、どちらでもない人は3を選んで、理由を書いてください」 0~9までの数字の選択と、コメント記入欄があるだけのシンプルなフォームです。 問題文の記載がありません。クリッカーのフォームは、数字選択だけを使っても、コメント記入欄だけを使っても、 両方使っても構いません。質問は口頭や スライドで指示をしてください。 1-1 の A で、「クリッカー」を選択して「発行」を押すと、新しくカードが発行され、その受付番号が表示されます。 発行したカードは、カード一覧画面に以下のように表示されます。「提出」をクリックすると回答フォームの確認から提出までの画面を確認できます。 (教員IDの場合はお試し提出となります) 1-4. 発行したカードの情報(アンケート / クリッカー共通)

<span id="page-8-0"></span>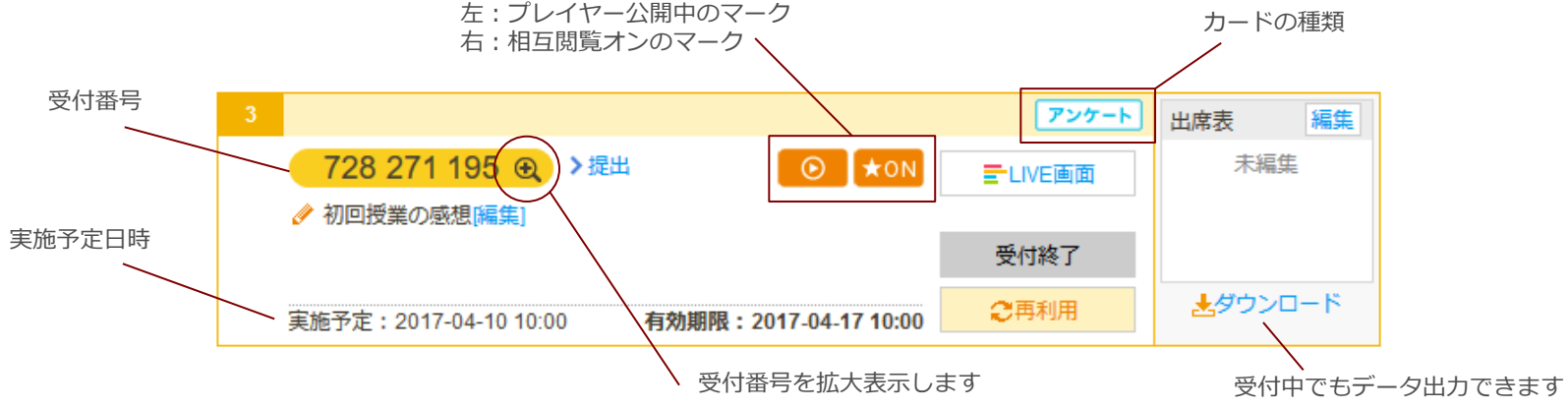

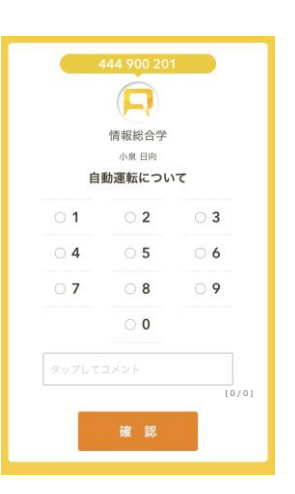

クリッカー アンケート

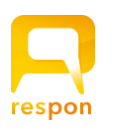

#### 1-5-1. 受付番号の案内と、提出方法

授業では、口頭や板書・スライド等で、カードの受付番号を学生に伝えてください。学生は、アプリかブラウザを利用して提出します。

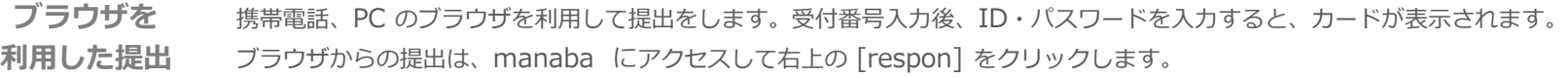

アプリを利用した iOS / Android 用の responアプリ で提出します。 最初に設定を済ませておけば、 以降は受付番号を入力するだけでカードが 提出(推奨) 表示されます。アプリには、ご利用中の manaba の URL と ID、パスワードを登録します。  $\mathcal{F}$ プリの利用を前提にすると、使い方の幅も広がります。(→ 5-1 (P27) ~ [参照\)](#page-26-0)

#### クリッカーとアンケートの使い分けは? **HINT**

クリッカーはアンケートに比べると、事前の準備が簡単です。クリッカーをあらかじめ複数枚発行しておけば、授業の流れに応じて 様々な質問をすることが可能です。また、クリッカーの受付番号を配布資料に記載していたとしても、教員が質問を指示しない限り 学生が回答できません。これを利用して、授業からの抜けだしを抑制できるという先生もいらっしゃいます。

ただし、クリッカーは 何の質問をしたか控えておかなくては、後から回答データを見ても 何の質問に対する回答か分かりません。 これは学生の立場でも同じです。アプリから回答した際、アプリの中にログが残りますが、クリッカーの場合はやはり後から見直した 時に何の質問への回答だったかわかりません。**これを解決するために、「テキストの挿入」機能があります。[\(→ 5-4-1](#page-27-0) (P28)参照)** 

このクリッカーの特徴を踏まえた上で、アンケートとクリッカーを使い分けてください。

#### アプリの準備は、教室の外で HINT

<span id="page-9-0"></span>

新年度など、respon をはじめて使う際の、アプリのインストールと設定作業は授業開始前にすませておくよう 案内をしてください。 授業中に行うと、時間が取られてしまいます。

アプリの設定マニュアルと、アンケートの受付番号を渡し、「次回授業までにアプリの設定をして、このアンケートに回答しておくこと」 と、宿題形式にしておけば、授業開始前に学生たちの準備状況も把握できます。

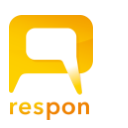

### 1-5. respon を教室で実施する

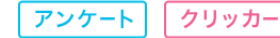

#### 1-5-2. 提出状況のLIVE表示

教員は、提出状況をライブで確認できます。カード一覧画面で、そのカードの [LIVE画面] (A) をクリックします。

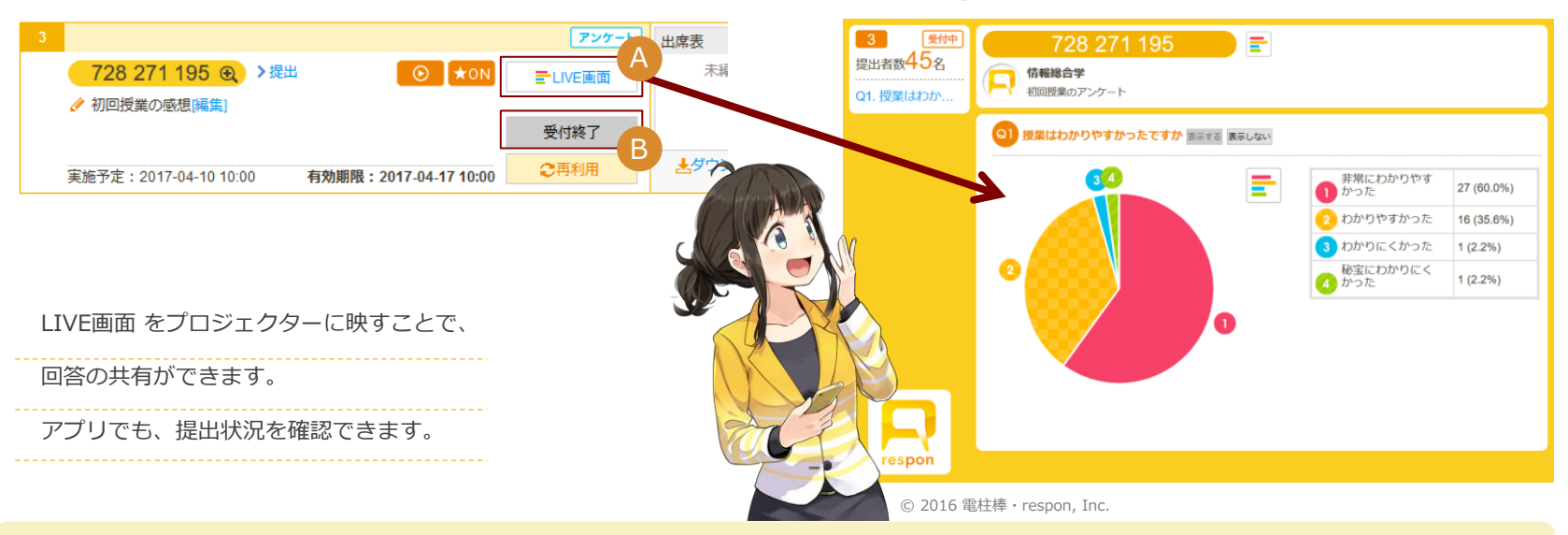

#### **HINT**

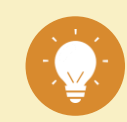

アンケートの作り方によって、LIVE画面 でできることが変わってきます。相互評価機能 (星をつける機能) は、アプリのプレイヤーを 公開する等の設定が必要です。詳しくは、次ページの LIVE画面 / REPLAY画面 の説明をご覧ください。

#### 1-5-3. カードの受付終了

授業中、あるいは授業後に、カードの受付を終了します。PCで受付終了をする場合は、そのカードの [**受付終了] 3** をクリックします。 受付終了をすると、そのカードは「受付終了」のカード一覧画面に移動します。

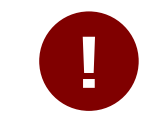

受付終了をしなくても、カード発行後、実施予定日時から7日 経過すると自動的に受付終了となります。ご注意ください。 また、受付終了時に、提出者が0人で かつ出席表が未編集だった場合は、自動的に削除されます。

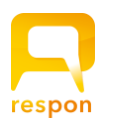

1.

午前1時

朝ごはんは食べますか ハンバーガー

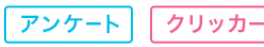

#### 1-6-1. アンケートの LIVE画面 / REPLAY画面

#### <円グラフ / 棒グラフ切り替え>

単一選択問題の結果は、グラフで表示します。円グラフか棒グラフかを ボタン A で切替えることができます。デフォルトは円グラフです。 画面一番上の受付番号の右にある切替ボタン B をクリックすると すべてのグラフを一斉に切替えることができます。

#### <自由記述の回答と、個人回答ビュー>

自由記入問題の回答は一覧となって表示されますが、 任意の回答をクリックすると、別ウインドウが開きます。 そして、その回答者のすべての回答が一覧できます。 この画面を「個人回答ビュー」と呼びます。「個人回答ビュー」では、 「Q1」などの設問番号にカーソルを重ねると、設問も表示します。

受付中  $R$ 639 433 975 F. 提出者数18名 B 92 朝ごはんは食べますか 表示する 表示しない O1. 普段は何時 Q2. 朝ごはんは... Q3. 昨日の夜は... 日毎日食べる 8 (44.4%) A 食べないときもある 6 (33.3%) 3 ほとんど食べない 4 (22.2%)  $10<sup>10</sup>$ ●8 昨日の夜は何を食べましたか 表示する 表示しない ミコメントをクリックすると、その人の回答が一覧できます。 18チャーハン、餃子 17 サンドイッチと野菜ジュース 6食べませんでした (夜は食べない) 5焼き魚定食 4 ハンバーガー CLICK  $14$  $(44)$ 3 ほとんど食べない 自由記入の回答をクリックすると、 その回答をした人が、各設問で何を

<span id="page-11-0"></span>設問番号にカーソルを重ねると 問題文を表示。

回答したか一覧で出てきます。

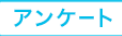

ア ン ケ ト ク リ ッ カ を 実 施 す る respon system 7.2c 201901

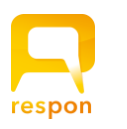

ア ン ケ

1.

ト

ク リ ッ カ

を 実 施 す る

respon system 7.2c 201901

respon system 7.2c 201901

#### 1-6-1. アンケートの LIVE画面 / REPLAY画面

#### <相互評価の星の表示機能>

#### responでは、自由記入問題が1問だけの場合に限り(単一選択問題、複数選択問題はいくつあっても可)

相互評価機能(星を付ける機能)がオンとなります。このとき、LIVE画面 / REPLAY画面 の自由記入問題の回答、あるいは個人回答ビューで星の数が 表示されます。星はアプリから回答した人が、アプリのプレイヤーから付けることができます。

※カード発行時に、"アプリ提出者に LIVEプレイヤー を公開する" を選択する必要があります。 ( → 1-1 D (P7) [参照\)](#page-6-0)

#### <スコア表示機能>

#### 単一選択問題の選択肢を「半角数字のみ」とした場合

凡例の下にスコア表示が出ます。 スコアは、(選択肢の数字×人数)の合計と平均点を表示しています。 なお、スコアは、アプリのプレイヤーでは表示しません。

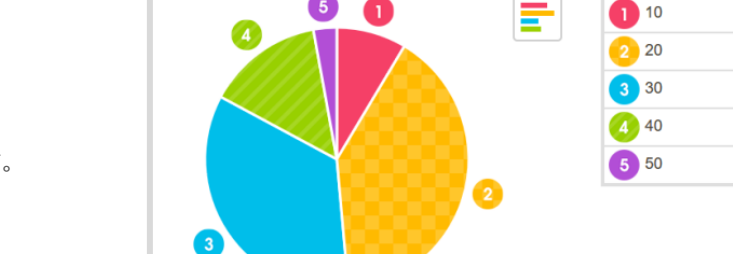

Q2 Bチームの作品に点数を付けましよう ままする 表示しない

#### <絞り込み機能>

#### Q1が単一選択問題、Q2が自由記入問題の全2問のアンケートの場合に限り

グラフの各領域をクリックすると、選択肢ごとに自由記入の回答を 絞り込んで表示できます。

<span id="page-12-0"></span>この条件を満たしている時は、画面にも説明が表示されます。

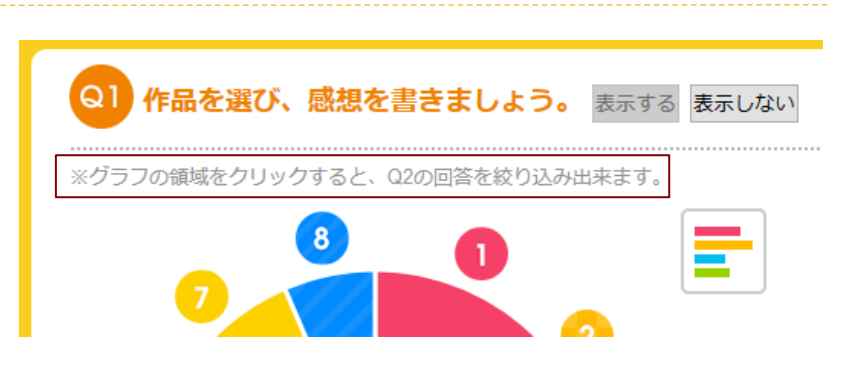

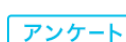

 $3(8.6%)$ 

14 (40.0%)

12 (34.3%)

 $5(14.3%)$ 

 $1(2.9\%)$ 

920pts (avg. 26.3)

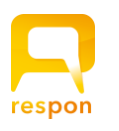

1.

1 - 6 -2. クリッカー の LIVE画面 / REPLAY画面

クリッカー

クリッカーは、数字選択だけを回答することも、自由記入だけを 回答することも、両方使って回答することもできます。 LIVE画面 / REPLAY画面では、クリッカーで数字を選択しなかった 人 を [N/A]とカウントし、[N/A]はグラフの中には含めません。 <N/Aのカウントについて> 数字選択の結果は、グラフで表示します。 円グラフか棒グラフかをボタンで切替えることができます。 なお、投票が 0件の数字はグラフには表示されません。 <円グラフ / 棒グラフ> <個人回答ビュー>

#### 自由記入の任意の回答をクリックすると、別ウインドウが開きます。

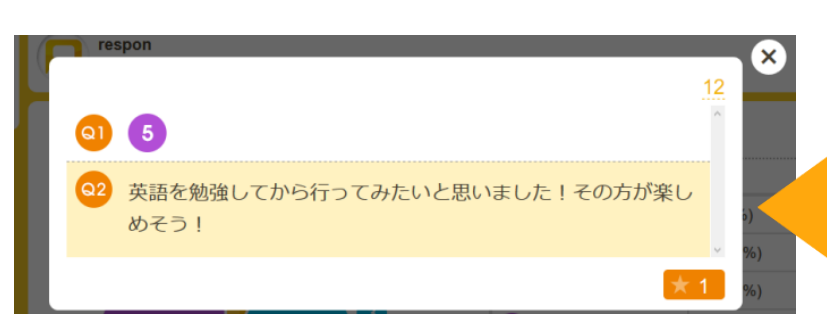

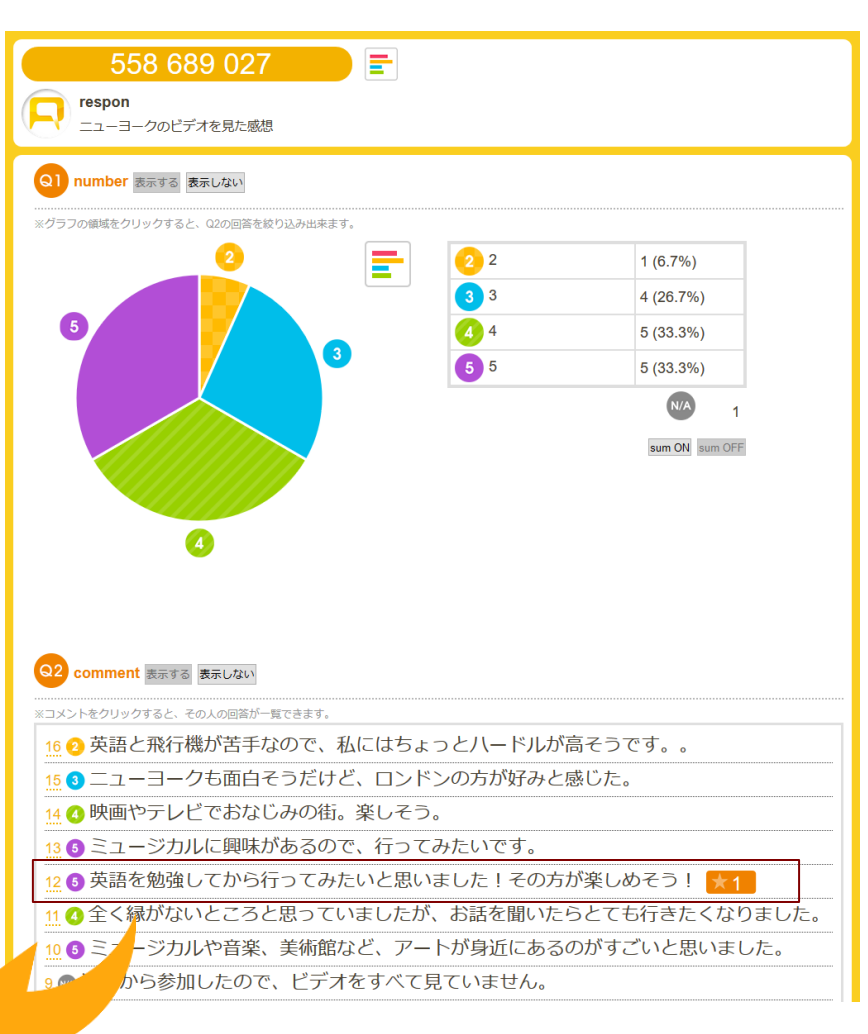

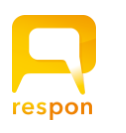

ア ン ケ

1.

ト

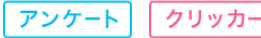

クリッカー

#### 1-6-2. クリッカーの LIVE画面/REPLAY画面

#### <相互評価の星の表示機能>

#### respon では、自由記入問題が1問だけの場合に限り

相互評価機能(星を付ける機能)がオンとなります。つまり、クリッカーの場合は、常にオンとなります。このとき、LIVE画面 / REPLAY画面 の 自由記入問題の回答、あるいは個人回答ビューで星の数が表示されます。星はアプリから回答した人が、アプリから付けることができます。 ※カード発行時に、"アプリ提出者に LIVEプレイヤー を公開する" を選択する必要があります。 (→1-1D (P7)[参照\)](#page-6-0)

#### <スコア表示機能>

凡例の下の「sum ON」のボタンをクリックするとスコア表示が出ます。 スコアは、(選択肢の数字×人数) の合計と平均点を表示しています。 N/A の人数は平均の母数に含めていません。なお、アプリのプレイヤーにはスコアの表示はありません。

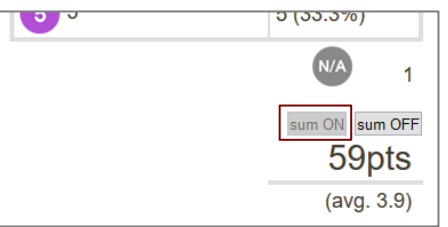

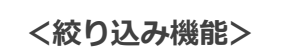

グラフの各領域をクリックすると、選択肢ごとに自由記入の回答を絞り込んで表示できます。 もう一度同じ領域をクリックするか、「絞り込み解除」をクリックすると、元の表示に戻ります。

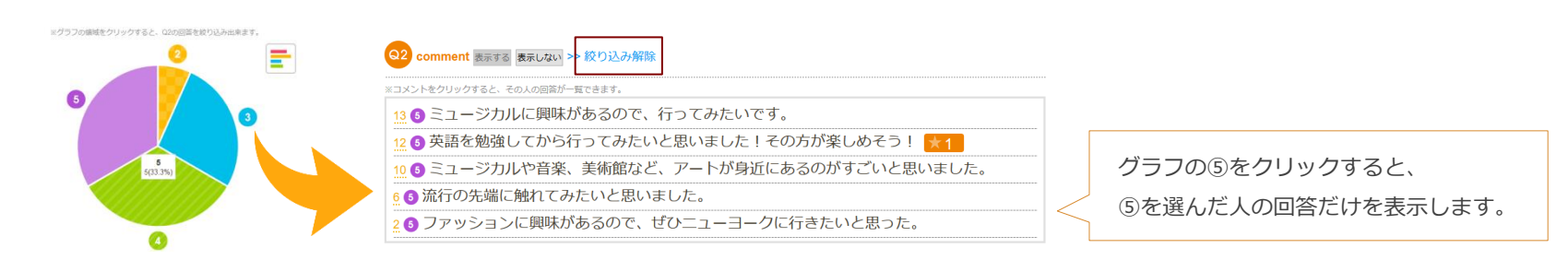

LIVE画面 / REPLAY画面は、印刷を想定して設計していません。表示どおりの印刷をしたい場合は、スクリーンショット を使ってください。Windows の場合は 標準で入っている Snipping Tool を使うと便利です。

<span id="page-14-0"></span>!

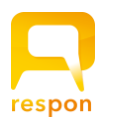

1.

#### 1-7. 実例集 respon のアンケート /クリッカーの実践例をご紹介します。 はじめてのご利用の方は、こちらの例を試してみましょう。

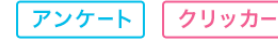

#### 1 - 7 -1. まずは、何か聞いてみましょう

授業スタイルはこれまでと変えずとも 、respon をお試しください。 例えばその日の授業のテーマについてどんなイメージがあるか、授業開始時に responで聞く。または授業の最後に感想 を respon で聞く … 1 問だけの質問で構いません。まずは何か質問をして、その結果を見てみましょう 。 リアルタイムに意見を集めることができることを実感していただけると思います。

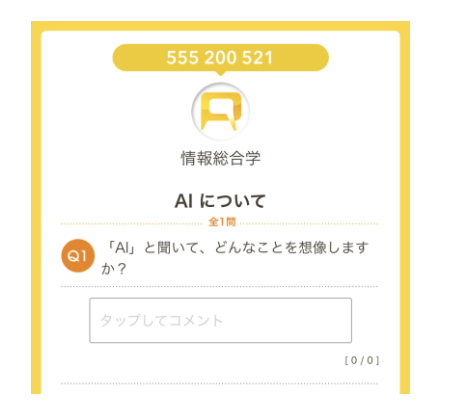

#### 1 - 7 -2. 学びの変化の共有

授業のはじめと、授業の最後に同じアンケートを実施して比較しま す。授業前の意見と、授業後の意見には大きな変化が現れるはずで す。プロジェクターに投影することで、考えの変化を教室の全員で 実感ができます。

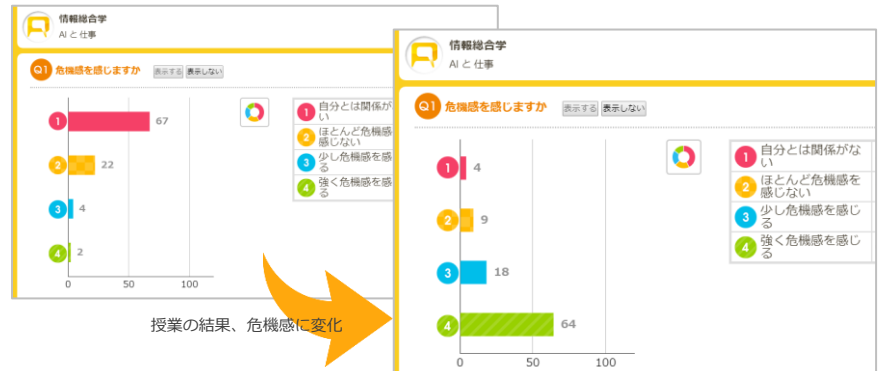

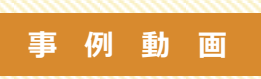

<span id="page-15-0"></span>最新ニュースのトピックを交えたり、動画を活用して、学生のみなさんの 「自分の考え」 を respon で質問をしている授業の様子をご覧ください。

東洋大学 松原聡 先生 :授業を活性化する質問の組み立て方

<https://youtu.be/TPl0i7ZQuVs>

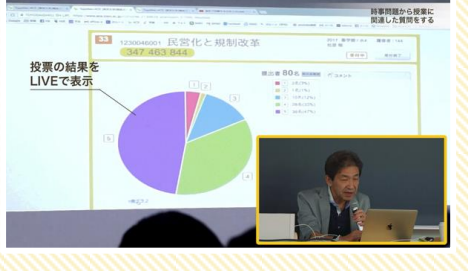

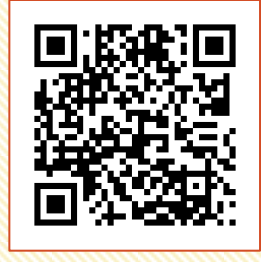

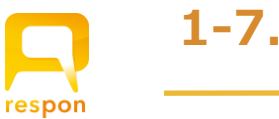

### 1-7. 実例集

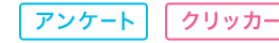

#### 1-7-3. 全員の意見を集める / 意見を紹介する

挙手での発言だけでは、数名の意見を聞く事しかできません。 respon を使ってアンケートに回答することは、教室の全員が「意見を言った」状態となることと 同じです。集まった意見を先生はピックアップしたり、さらに掘り下げて説明をしてください。 投稿された意見を「いじる」ことで、学生の授業への参加意欲が高まります。

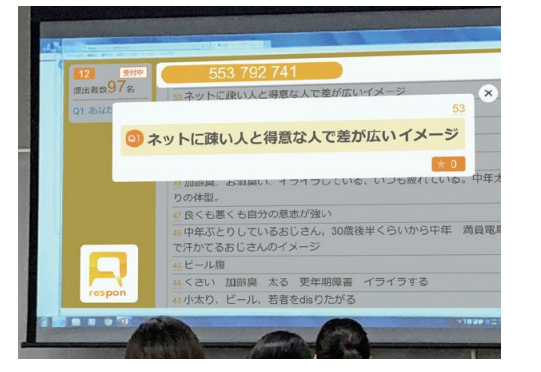

#### 1-7-4. 共有することの意義

アンケート結果をプロジェクターで見せることは、学生にとって 「自分のポジションの確認」にもなります。 「自分は少数派なのか」「あの意見が多いのか」 「正解者はこんなにいる」「自分と同じ間違いをした人が多い」 など、教室の状況を照らし合わせて気付きや学びが生まれます。

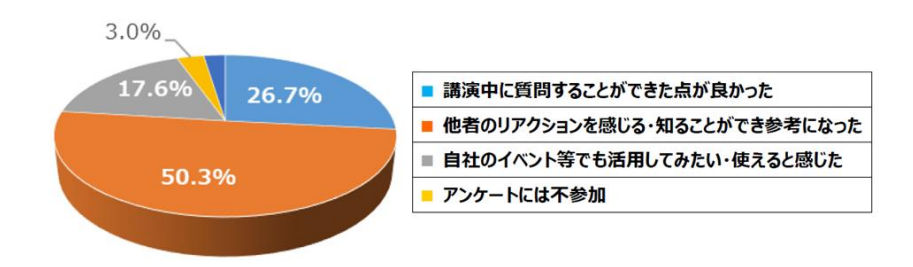

respon を利用した企業セミナーで、参加者に「responの良かった点」を聞いた結果です。一番多い意見 は「他の人のリアクションを感じる・知ることができる」ことでした。

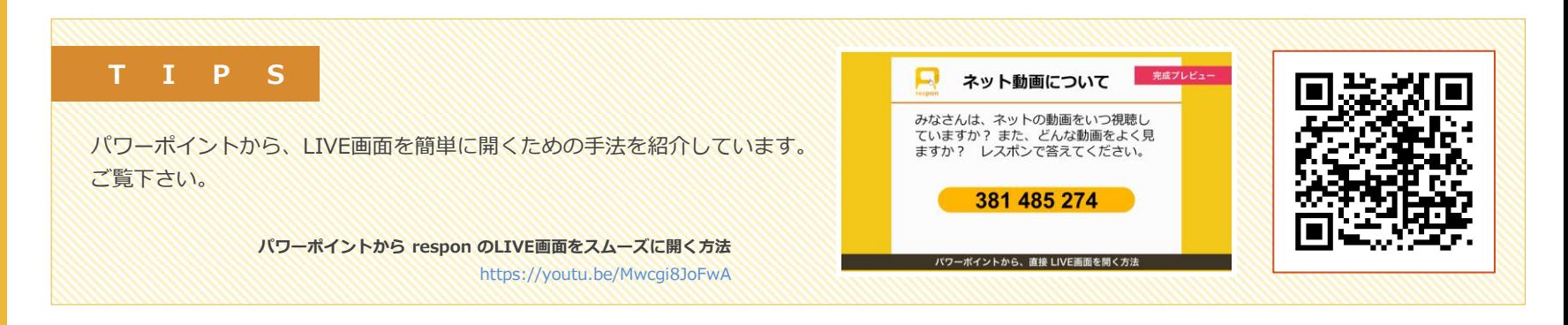

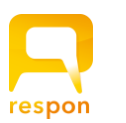

### 2-1. 「出席のみ」のカードの発行

respon を使うことで、短時間に出席カードの回収ができます。この章ではその使い方に絞って解説をします。

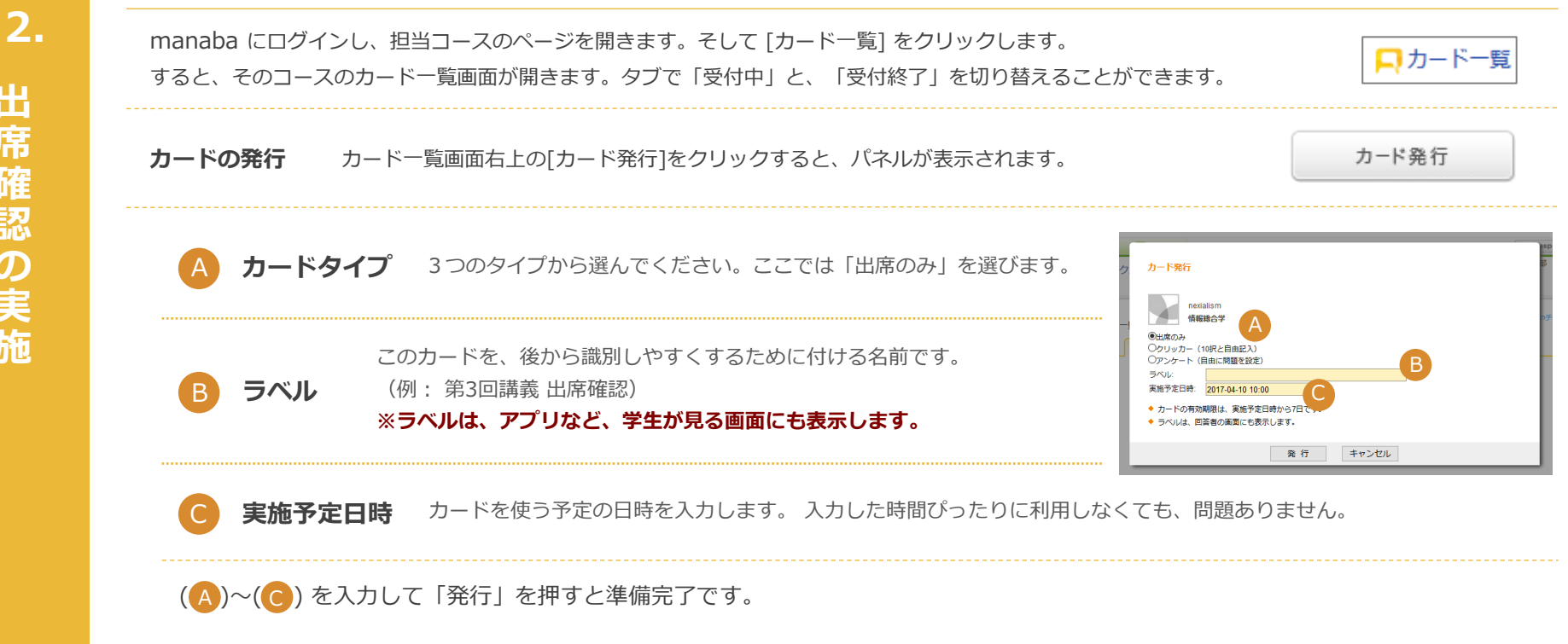

<span id="page-17-0"></span>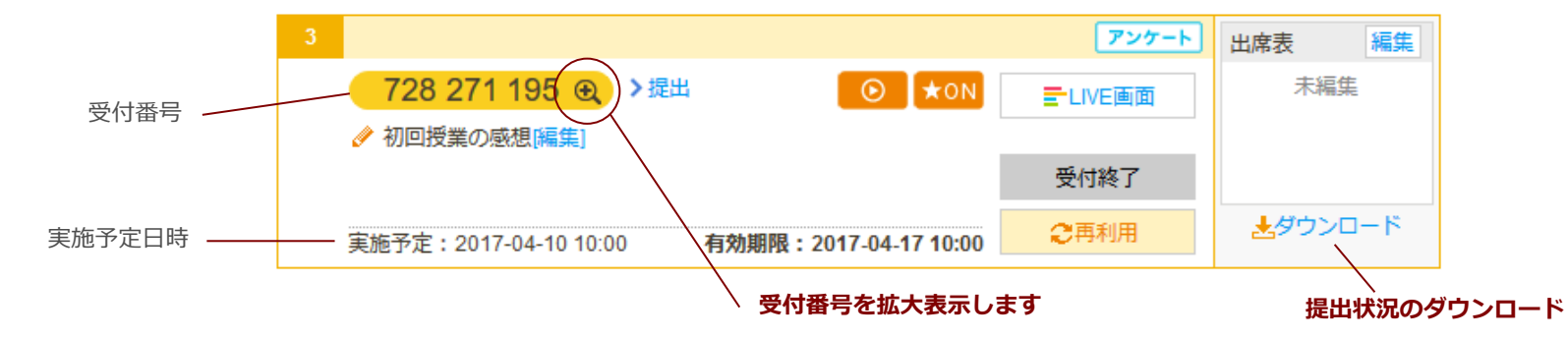

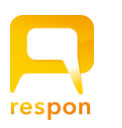

### 2-2. respon を教室で実施する

#### 2-2-1. 受付番号の案内

出 席 確 認  $\boldsymbol{\mathcal{D}}$ 実 施 2.

授業では、口頭や板書・スライド等で、受付番号を学生に伝えてください。学生は、アプリかブラウザを利用して提出します。 教員は、提出状況をライブで確認できます。カード一覧画面で、そのカードの [LIVE画面] ( D ) をクリックします。

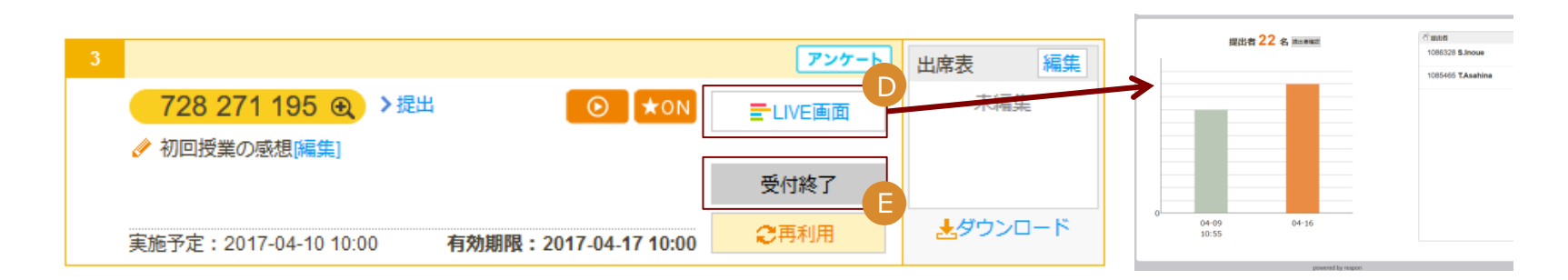

#### 2-2-2. カードの受付終了

授業中、あるいは授業後に、カードの受付を終了します。 カードの[受付終了] ( <mark>F </mark>)をクリックします。 受付終了をすると、そのカードは 「受付終了」のカード一覧画面に移動します。

<span id="page-18-0"></span>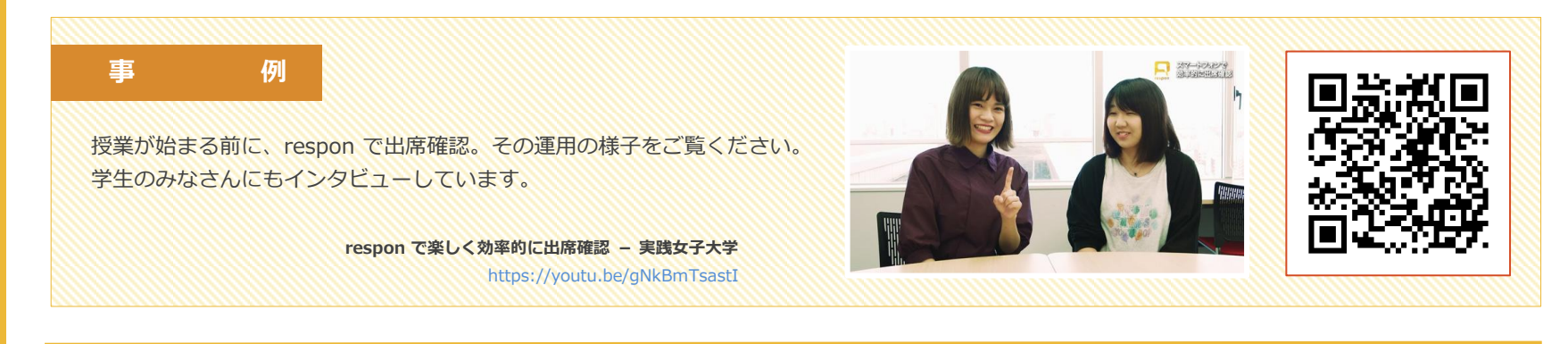

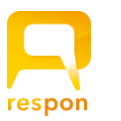

### 2 -3. 受付終了後に、出席表を編集する

カードの受付を終了した後、提出状況を一括して出席表に反映する ことができます。「受付終了」のカード一覧から、カードを選び、 出席表の [編集 ]をクリックしてください。

履修生の名前が、一覧となって表示されます。 この表は、表示した時点の情報をもとにしています。

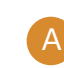

携帯忘れ・早退などの申告や、点呼で確認した学生の 出席情報を選択します。 理由も記入してください。

続いて、カードの提出時間を元に、一括判定をします。 カードを提出した学生は、提出日時が記載されていますが、まだ 学生の出欠情報はなし( = 「無」)になっています。日時( <mark>- 3</mark> )を 指定します。[**判定]( C )**) クリックすると、ここに指定した 日時までに提出している学生を 一括で出席(=出)とします。 学生の出欠情報はなし(=「無」)になっています。日時(<mark>8</mark>)<br>指定します。**[判定]( C)**) クリックすると、<u>ここに指定した</u><br>日時までに提出している学生を 一括で出席(=出)とします。<br>指定欄にあらかじめ入っている日時は、<br>受付終了したときの時間ですが、任意の時間に変更できます。 指定します。**[判定]( <mark>C )</mark>) クリックすると**<br><u>日時までに提出している学生を</u> 一括で出席<br>指定欄にあらかじめ入っている日時は、<br>受付終了したときの時間ですが、任意の時<br>一**括判定の前に、出席情報・理由 を変更し**<br>判**定の対象から除外されます。**<br>(例:カードを提出したが、教員が「早遅

指定欄にあらかじめ入っている日時は、

#### 一括判定の前に、出席情報・理由 を変更している学生は、 判定の対象から除外されます。

(例:カードを提出したが、教員が「早遅」とした学生は、

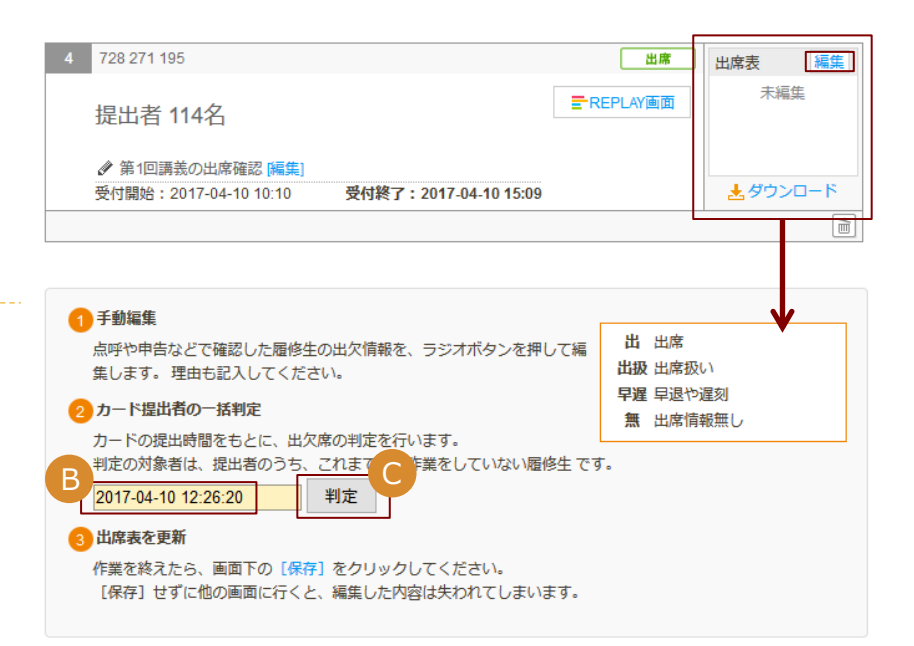

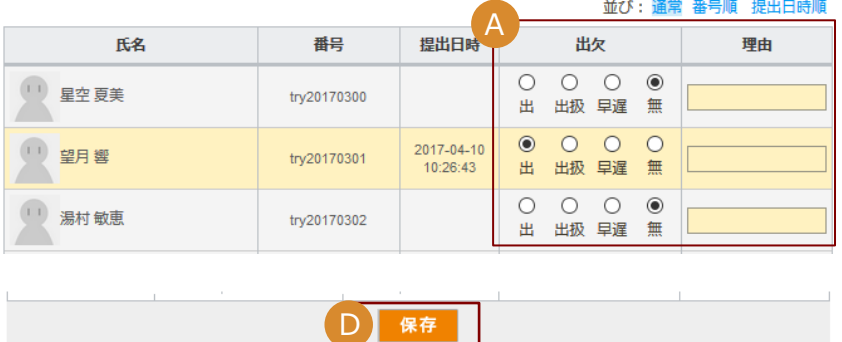

編集が終了したら、必ず名簿の下にある [保存] ( ◘ )をクリックしてください。

<span id="page-19-0"></span>©201 9 respon, Inc.

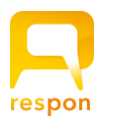

### 3-1. ダウンロードと、情報の見方(全カード共通)

クリッカー アンケート

出席

3. データのダウンロード **テータのダウンロ** ト (すべてのカード) (すべてのカード) respon system 7.2c 201901 respon system 7.2c 201901

各カードの [ダウンロード] をクリックするとパネルが開きます。 種類とファイル形式を選択してダウンロードをします。 クリッカーとアンケートの場合、「回答のみ」か、「回答 +その他の情報」の いずれかをダウンロードできます。 アンケートのファイルには、問題文を記載したシートが含まれます。

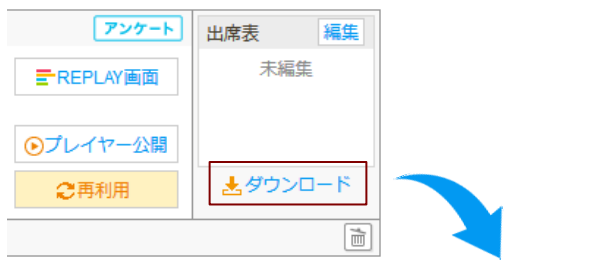

次ページから の説明は、本マニュアル[ 2 -3.出席表の編集 ] ( の作業を行ったあと(=保存ボタンを押したあと)にダウンロードした 「回答+その他の情報」の Excelシート の説明になります。 「出席のみ」のカードの Excelシート を開く際もこちらをご参照ください。

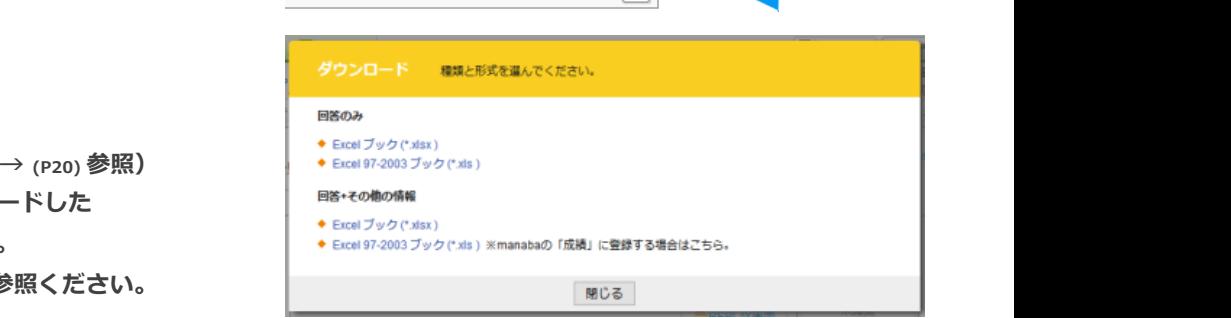

#### NEW 複数選択問題があった場合

respon system 7.2 から、アンケートで 複数選択問題 が実施できるようになりました。 respon の複数選択問題は、タップした順番を保存しています。 そして、ダウンロードをする際、その順番の情報を入れて出力するか、入れずに出力す るかを選択ができます。

学生①: A → C → B とタップ 学生②: B → A → C とタップ した場合、 「順番情報を入れる」とすれば、それぞれ [A,C,B] ,[B,A,C] と出力します。 「順番情報を入れない」とすれば、どちらも [A,B,C] と出力 します。

<span id="page-20-0"></span>また 、Excelシート の「問題文」シートには、各選択肢の集計数も出力します。

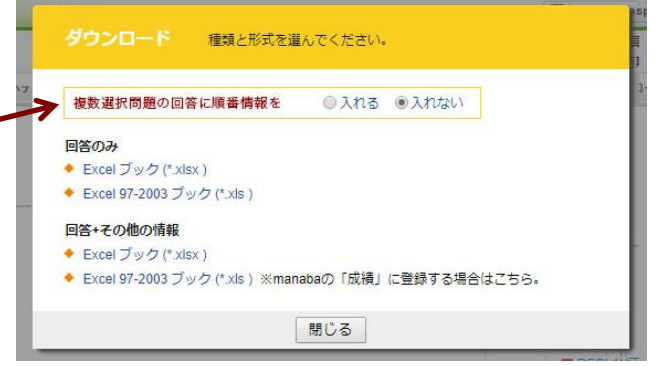

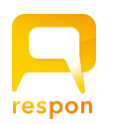

<span id="page-21-0"></span>3.

### 3-1. ダウンロードと、情報の見方(全カード共通)

クリッカー アンケート

> #最終編集日時 2017-04-10 19:21:01

> 2017-04-10 19:21:01

2017-04-10 19:21:01

出席

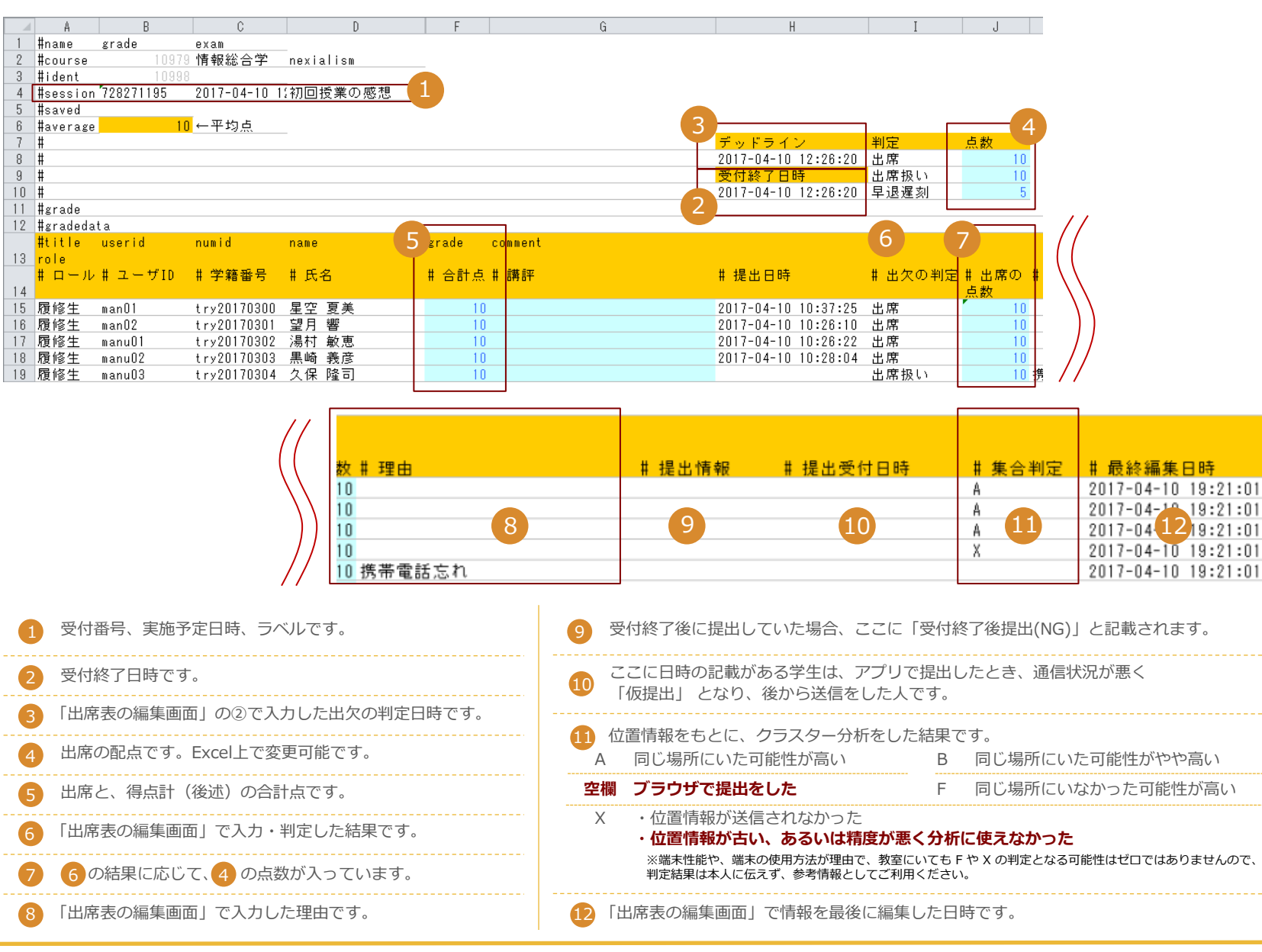

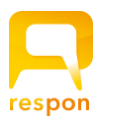

3.

カードがクリッカーと、アンケートの場合は、ユーザが記入した回答が Excelシート に出力されます。 それらの回答に、正解を設定することで、得点計算ができるように計算式も入っています。

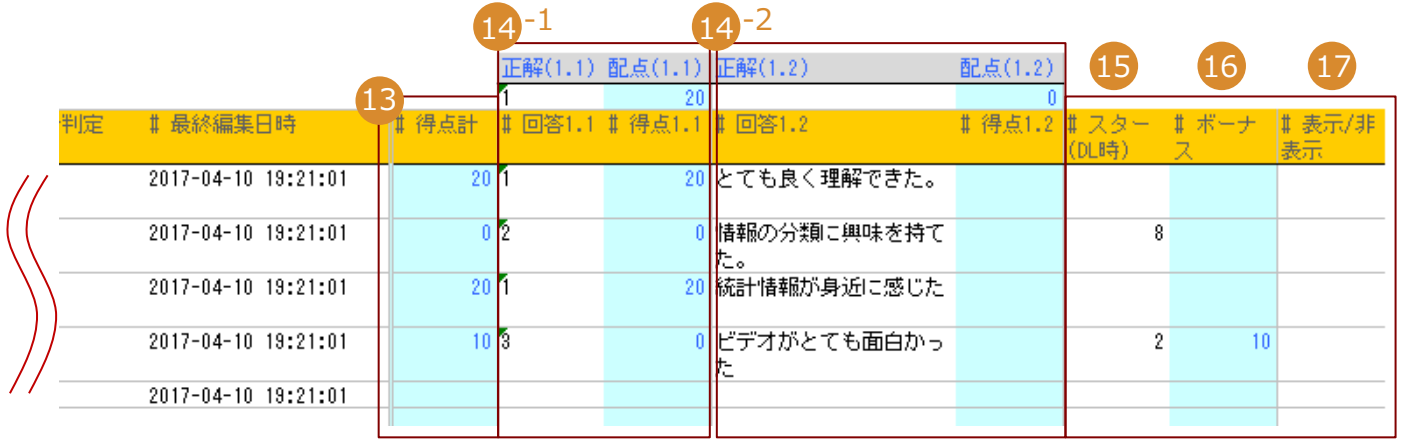

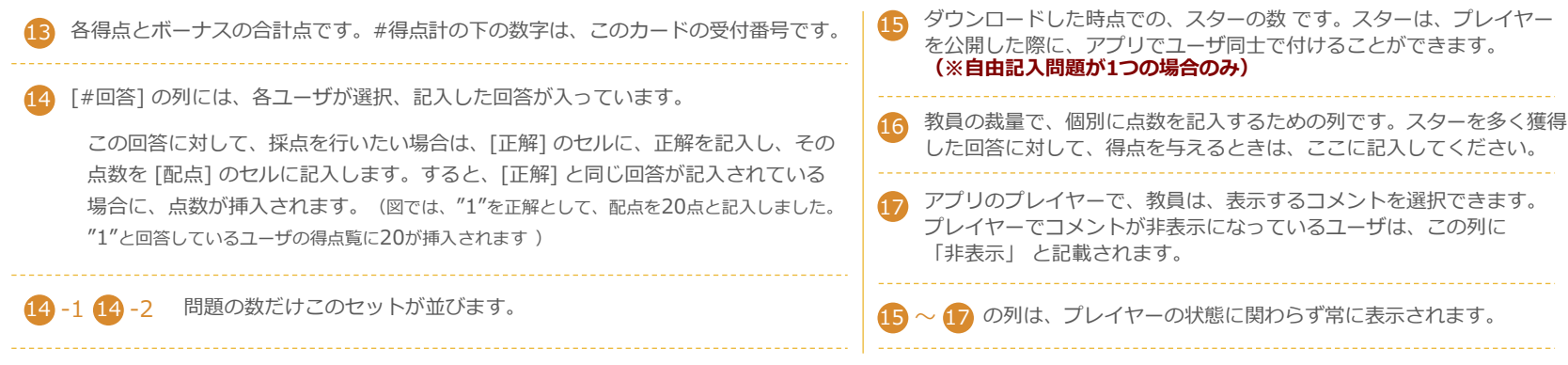

#### 履修情報がない学生

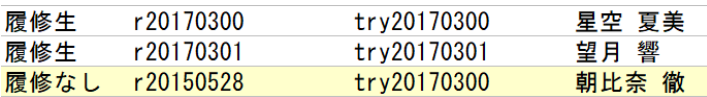

履修情報がない学生は、黄色の行で表示されます。

<span id="page-22-0"></span>※履修生か否かの情報は、Excelシート をダウンロードした時点の情報をもとにしています。

respon system 7.2c 201901

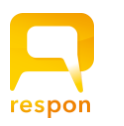

### 3-3. 総合出席表の出力

「受付終了したカード」の一覧画面にある「総合出席表」をクリックすると、 複数のカードの出欠記録の一覧を出力できます。

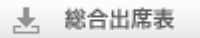

「この総合出席表は ダウンロード時にチェックマークをつけたカードの出席結果のみが出力されます。 出席表の編集と保存が完了していないと、チェックできませんのでご注意ください。

この表には、選択したカードの入力・判定結果がすべて記載されています。表には非履修生は含まれません。

<span id="page-23-0"></span>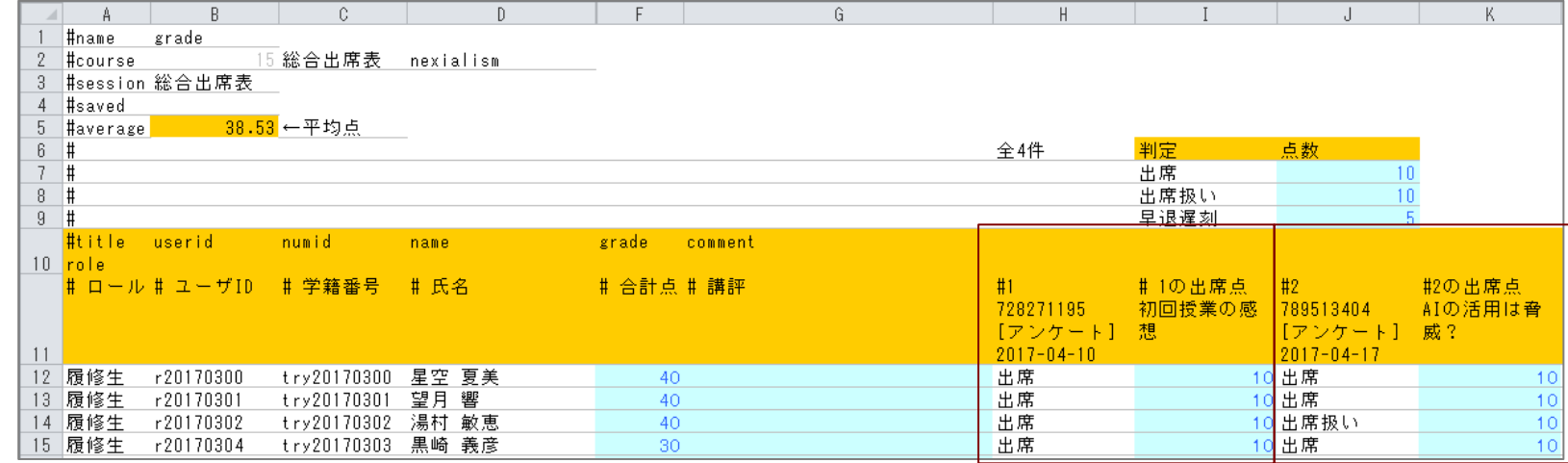

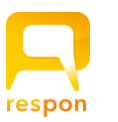

### 4-1.「仮提出」とは

responアプリ は、通信状態が悪い場所であっても記録を保存するという特徴があります。 アプリで提出ボタンを押したときに、通信状況が悪いと、「仮提出しました」と表示される場合があります。 「仮提出」の情報は、教員には到達していません。時間と場所は記録していますので、後で電波状況が良い場所 で必ず提出するよう指導をしてください。 仮提出のカードを送信するには、アプリの「ログ」から送信ボタンをタップします。

### 4-1.「NG」とは

アプリで提出ボタンを押したときに、

- ・すでにそのカードが受付終了している
- ・すでにそのカードが削除されている
- ・他の端末(ブラウザからなど)で提出した

場合は、NG という表示が出ます。

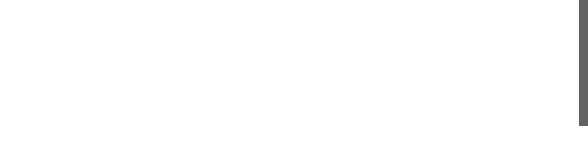

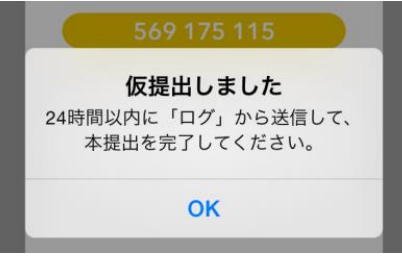

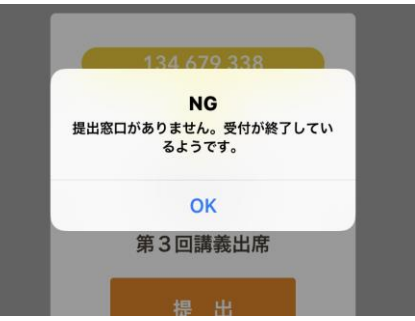

### 4-3. 教室の外からの投稿の抑制

集合判定を使わない場合、教室の外からの提出を防ぐにはどうしたらよいか?という質問は、導入初期のタイミングでよく伺います。 中には 「携帯電話を預かって代わりに回答すれば不正はできるのでは?」という質問をいただく事もあります。このような不正を抑制するために、 respon 導入校のみなさんが工夫している方法は

・不正があった場合にはペナルティがある旨を、初回授業で伝えた上で

・授業中、複数回 respon を使う

<span id="page-24-0"></span>という運用です。この次のページもご覧ください。

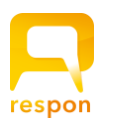

集合判定と、その条件

アプリで提出すると、スマートフォンで取得した位置情報を送信し、その情報をもとに、「同じ場所にいたか」の判定を行います。 この判定は、受付終了時に行います。端末の位置情報サービスをオンにしないと、情報は取得できません。この機能は、具体的な座標(緯度・経度)は誰にも伝えない 仕組みですので、不安に思う学生にはお伝えください。(→ 3-1 11 (P22) も [ご覧ください\)](#page-21-0)

#### 集合判定の精度

集合判定は、提出者数が多いほど正確になります。また、位置情報サービスの性能が機種ごとに個体差があるため、場合によっては教室から提出したのにも関わらず F判定(同じ場所にいなかった可能性が高い)になる可能性はゼロではありません。1回の結果だけでなく、複数回の結果を見て、F判定が続く学生に対しては 点呼をするなどの指導をしてください。

#### 位置情報サービスの周知の是非

様々なアプリがあるため、個人端末の位置情報サービスをオンにすることにより、他のアプリが位置情報を参照・利用するかもしれません。 セキュリティの面でリスクがあるという考え方もあります。そのため、位置情報の機能を案内していない大学もあります。

### HINT さまざまな「出席確認」の不正抑止

#### ① アンケートやクリッカーの回答を紹介する

「出席のみ」のカードの他に、アンケートやクリッカーを併用します。そして、回答をプロジェクターに示し、面白い意見をピックアッ プして紹介します。時々「これを書いた人 は?」と 挙手してもらったり、本人に口頭で補足説明をしてもらうことで、教室外からの提 出を抑制します。あらかじめ不正があった場合のペナルティを告知しておくことで、大きなけん制となります。 ただし、不正抑止という観点を抜きに、「回答をピックアップ」する授業は、先生・学生のみなさんにとっても授業の内容が豊かになり ます。respon 利用校の学生のみなさんにお話を伺うと、「自分の意見が授業で紹介されると嬉しい」という声を多く伺います。

#### ② ただちに「受付終了」する

<span id="page-25-0"></span>教室の中で、受付番号の案内後にただちにカードの「受付終了」をします。LIVE画面 で提出状況を見るのも良いでしょう。「出席のみ」 は短時間で提出できるため、数十秒で受付終了できます。受付終了前に提出できなかった学生には、授業後に口頭で伝えてもらいます。

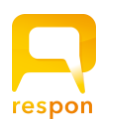

アプリを前提にした運用方法のご紹介 様々な機能を実装しているアプリを学生が利用することで、 respon の使い方がより多彩になります。

### 5-1. レポート課題を respon で実施する

responアプリ では、自由記入問題の作成画面では画面のようなエディタが開きます。このエディタでは

・文字数とワード数の表示をします。

・下書き保存ができます。

そのため、文字数/ワード数を指定した長文レポートを respon で実施することが可能です。 ※responでは、自由記入問題の最大文字数は、2000文字となっています。

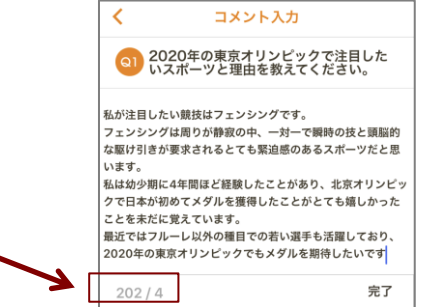

### 5-2. ハイパーリンクを活用する

responアプリ では、http:// もしくは https:// ではじまる URL は、ハイパーリンクになりま す。タップするとブラウザが起動します。この特徴を使うことで、問題文に動画等のURLを記載し、 それを見た上での質問を実施することができます。 ネット上にある PDF などのファイルの URL を参照するのもよいでしょう。

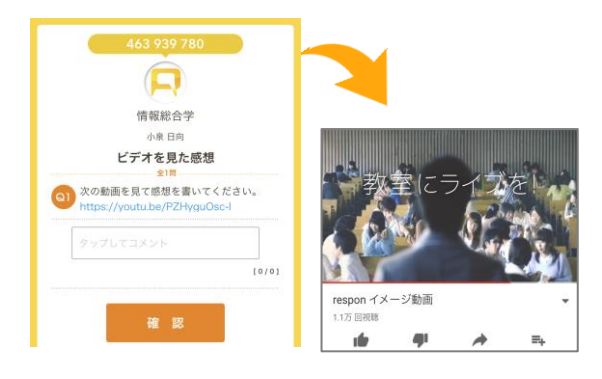

<span id="page-26-0"></span>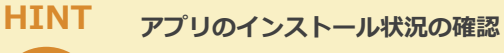

「カード一覧」画面にある「コースメンバー(Excel)」をクリックすると、履修生の情報が XLSX形式 でダウンロードできます。この中には「アプリ登録」 というカラムがあり、アプリの設定をしたことがある(※)履修生は「Y」と表示をされます。 相互評価の星の機能など、アプリを使わないとできない 機能もありますので、こちらの情報を参考にしてください。 ※…アプリをアンインストールしたのかは、わかりません。

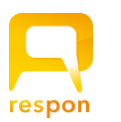

### 5-3. LIVEプレイヤー での相互評価

ア プ リ を 前 提 と し た 高 度 な 活 用 5.

<span id="page-27-0"></span>respon system 7.2c 201901

respon system 7.2c 201901

アンケートやクリッカーを作成するとき、「LIVEプレイヤーを公開する」を選択すると、アプリの中でプレイヤー を見ることができるようになります。 ( → 1-1 D (P7) [参照\)](#page-6-0)

クリッカー、もしくは自由記入の問題が1つのアンケートでは、 アプリのプレイヤーで回答者同士でコメントに星をつけることができます。 この星の数は、LIVE画面でも表示されます。 [\(→ 1-6-1](#page-12-0) (P13)[, 1-6-2](#page-14-0) (P15) 参照)

「授業後の振り返りのレポートを respon で行い、提出後に星を付ける」という課題を 授業終了後に行うことができます。

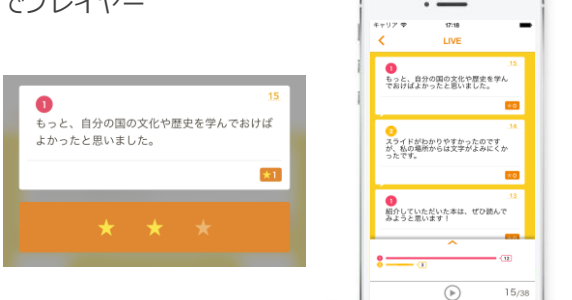

【重要】LIVEプレイヤー の公開期間は「受付中」のみです。カードの受付終了時に プレイヤーは自動的に非公開となります。

### 5-4. REPLAYプレイヤー でのフィードバック

#### 5-4-1. REPLAYプレイヤー の公開

「受付終了」後に、プレイヤーをもう一度公開することができます。受付終了後に公開する プレイヤーを「REPLAYプレイヤー」と呼びます。これの公開は、カード一覧の画面の「受付終了」 の画面で [プレイヤー公開] をクリックします。

REPLAYプレイヤー 公開時には、以下のことを追加で行うことができます。

#### テキストの挿入

REPLAYプレイヤー に挿入されるメッセージです。アンケートの講評や、アドバイスを記載できます。 クリッカーには質問文ありませんので、ここに「何の質問だったか」を記載するのもおすすめです。 テキストを記入後(記入しなくても構いません)、[確認] ボタンを押すとプレイヤーが公開されます。

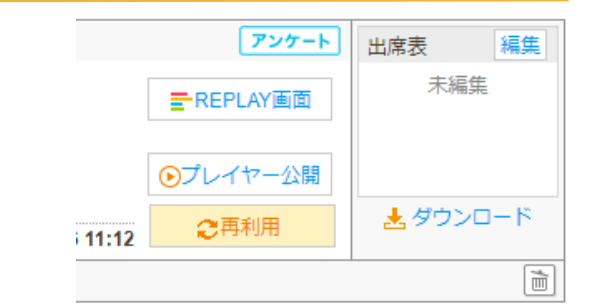

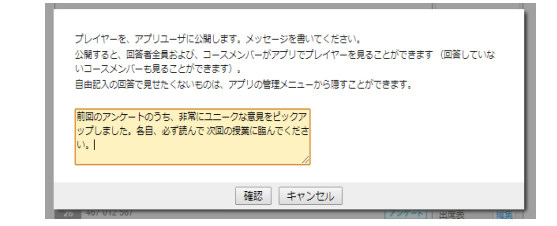

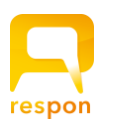

### 5-4. REPLAYプレイヤー でのフィードバック

5-4-2. REPLAYプレイヤー公開時のアプリの挙動

REPLAYプレイヤーを公開すると、

- 1 アプリのお知らせに通知が追加表示されます。※プッシュ通知ではありません。
- 2 その通知をタップするか、ログで該当のカードをタップすると REPLAYプレイヤーが開きます。
- REPLAYプレイヤー開始時に、挿入したテキストが表示されます。

#### 【重要】お知らせを受け取り、REPLAYプレイヤーを見ることができる人は 履修生すべて(そのカードの提出有無問わず)と、そのカードを提出した非履修生になります。

#### 5-4-3. 一部の回答だけをプレイヤーに表示する / 見せたくない回答を非表示にする

プレイヤーに表示する自由記入問題の回答(コメント)を、選択して非表示にすることができます。

※この作業は、教員はアプリで行う必要があります。PC では設定できません。

※この方法は、アプリの「使い方」→サーバの設定をしたとき(教員・講師)→ 4. カードの「管理」 等を参照してください。

※コメントの表示/非表示は、LIVEプレイヤー でも行うことができます

<span id="page-28-0"></span>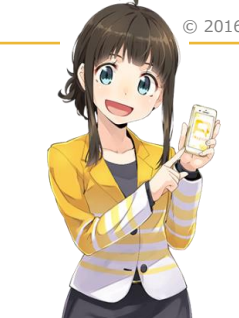

© 2016 電柱棒・respon, Inc.

#### respon は全国に広がっています!

respon は、株式会社レスポンが開発・運用しています。 全国の大学のみならず、学会、会社説明会、社員研修、官公庁のイベントなど さまざまなシーンで ご利用が広まっています。「複数選択問題での順番保存」「REPLAYプレイヤーの公開」等といった 機能は、レスポンならではのご提案です。新しいものなので、様々な考え・議論があると思います。 これらについての皆様のご意見をお寄せください。ご活用の現場でのご意見を反映して、respon は 進化していきます。

株式会社 レスポン  $7100 - 0006$ 東京都千代田区有楽町2-7-1 有楽町イトシア12階

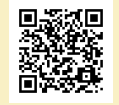

<https://respon.jp/company.html>

 $\bullet$ 

 $O/8$ 

**DEPLAY** 

 $\blacksquare$ 

情報総合学

小泉日向 「炎上」について

受付終了

前回のアンケートのうち、非常にユニークな意見をピ<br>ックアップしました。各自、必ず読んで 次回の授業に<br>臨んでください。

 $(\triangleright)$ 

お知らせ

11月6日(火)

2018/11/06 (火) 11:14

情報総合学

みんなの回答が公開されました

945 033 536 「炎上」について

 $\bullet$ 

**New** 

 $\odot$